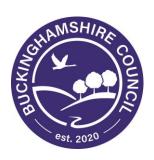

# **Buckinghamshire Council**

# Guide to Participating in this Opportunity

Author: Procurement Team

Date: January 2020

### 1. Introduction

This document is designed to help you use the Buckinghamshire Business Portal to participate in this opportunity.

# 2. How to Register with the Portal (BBP) if you are not already registered

- Type in <a href="https://procontract.due-north.com/register">https://procontract.due-north.com/register</a> into your internet explorer
- This will then open the following screen. Click on **Register.** You will then need to complete and submit the registration.

| Log In                                                 | Welcome to ProContract                                                                                                    |
|--------------------------------------------------------|----------------------------------------------------------------------------------------------------|
| Password Forgotten your username or password? Continue | Already registered?                                                                                                    |
|                                                        | Simply enter your chosen username and password and click 'Continue'                                                                                                    |
|                                                        | New to ProContract?                                                                                                    |
|                                                        | Suppliers - If you are not currently registered on the ProContract procurement portal, you can complete a simple registration process by clicking the following link register free                                                                                                    |
|                                                        | Migrated from ProContract Version 2?                                                                                                    |
|                                                        | If you are currently registered with a ProContract Version 2 procurement portal and the procurement portal has migrated to Version 3 your details have been automatically transferred, however for security and account validation you will be required to reset your password by following the instructions outlined in the following link - First time login following migration |
|                                                        | Still need help?                                                                                                    |
|                                                        | Please visit the <u>help center</u> where you can access an extensive help library, FAQ's, videos and guides                                                                                                    |

- Your username and password will be automatically generated and emailed directly to you from the system.
- When registering you need to indicate the categories of work that best suits your organisation this then generates alerts when opportunities are posted.

# 3. How to Express an Interest in an Opportunity

Once you've logged into the system click on Find Opportunities

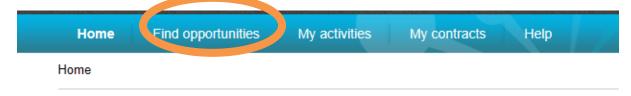

In the portals function select Buckinghamshire then click update

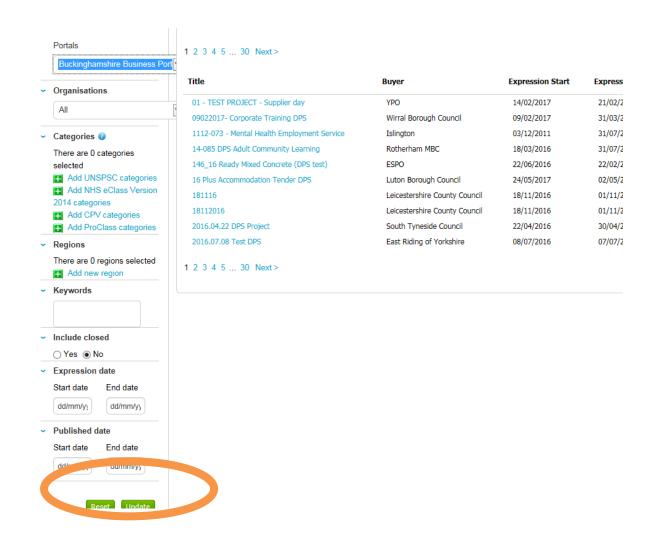

This will return all the opportunities that Buckinghamshire have advertised. Click on the **Project Title** 

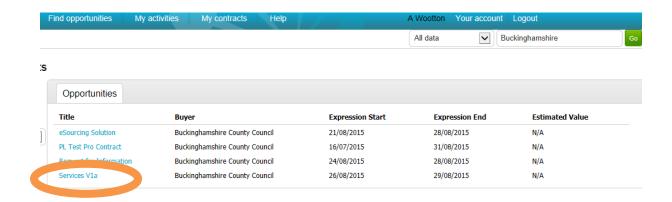

• This will then open the Project Details. You then need to click **Register Interest in this opportunity.** 

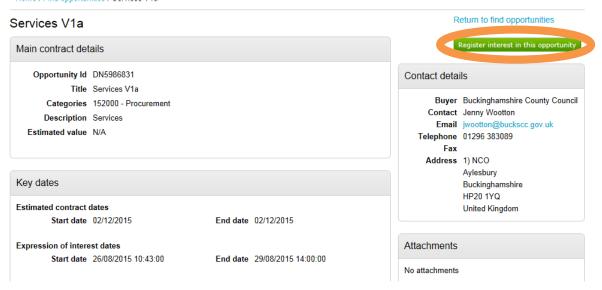

Once you have expressed an interest in this opportunity you can open it direct from the page below by clicking **HERE**. If you decide not to you can access the opportunities via activities which is explained below.

### Expression of interest successful

#### Expression of interest successful

You have successfully registered interest in the following opportunity for Procurement :-

ITTV

You will receive an email notification shortly confirming your registration of interest.

#### What happens next?

- · You have been invited to participate in the ITT event for this opportunity.
- ITTv6 has been added as a new detivities centre
- To view this ITT evac now, click here.

### I don't have time to look at the FFF now, what should I do?

- Don't worry your activity is stored safely against your account and an invitation has been sent to your registered email address exemptions@buckscc.gov.uk. The invitation contains a direct link to this ITT.
- Please note however that the closing date for this ITT is 28 June 2017 11:00. Make sure you leave enough time to complete your response.

For reference, the primary contact for this opportunity is listed below :-

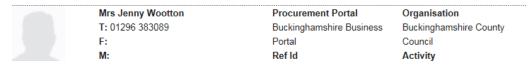

• Once you clicked on here (as above) you can then click start your response.

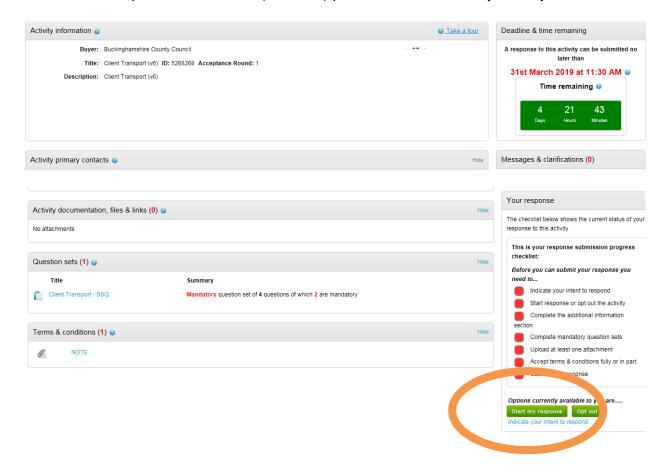

# 4. Access the opportunity

• To access the opportunity you've expressed an interest in click on My Activities

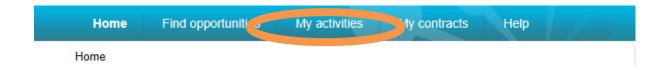

 The following screen will appear detailing all the opportunities you're involved with. The opportunity with the Blue Star is the opportunity you've expressed an interest in that you've not viewed. Click on the Project Title

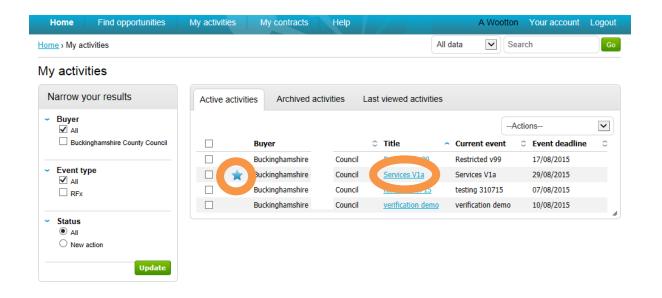

• The Project will then open. You need to click Start in order to view the details

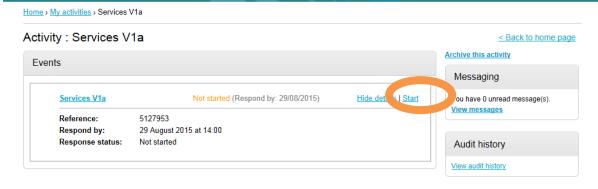

# 5. Completing the SSQ

- Regardless of how you login to the opportunity you will always see the following screen. You'll be able to complete the SSQ, Accept T's & C' and add any attachments that are required.
- Click Edit "under Question Sets" which will allow you to start answering the SSQ questions.

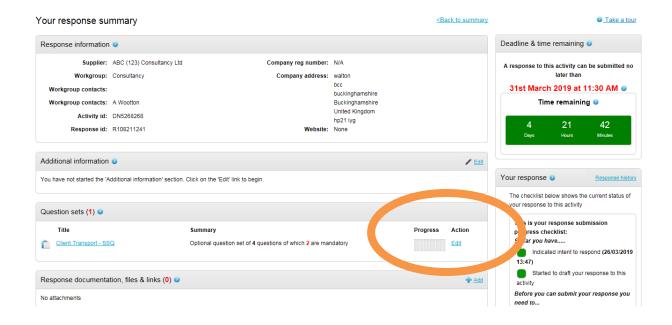

• This will open the SSQ. To answer the SSQ Questions click **Answer question** 

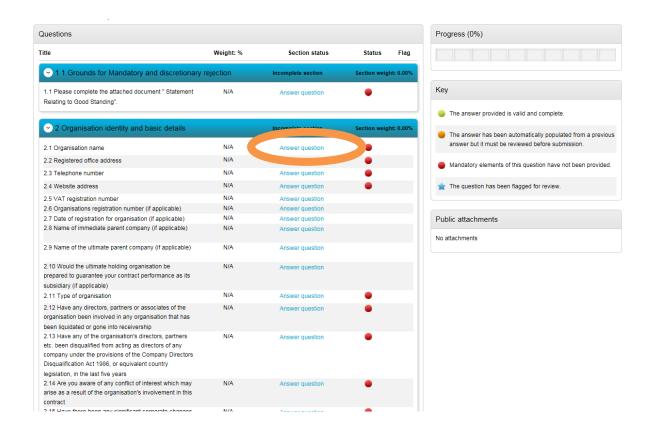

This opens the question where you can then input your answer. Always click Save & Close or Save & Next so you don't lose the information.

test | Question 1 of 8

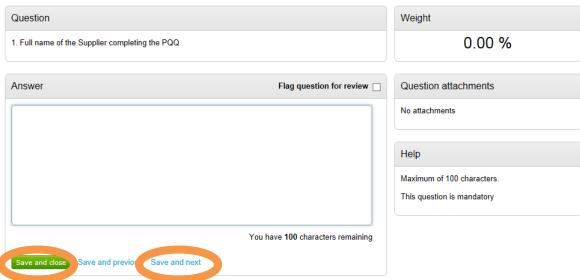

 As you work your way through the SSQ questions you'll see the progress bar at the top moving to show how far you've got. Where the status changes to green means the question is complete, amber part complete and red means not answered. All questions must be green in order for you to submit the completed document.

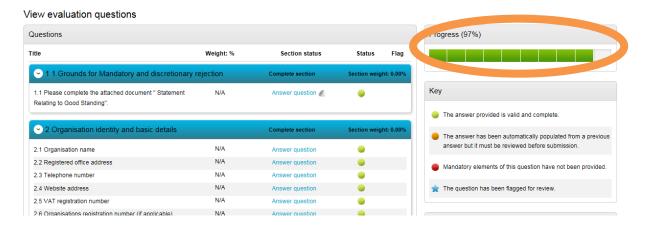

Once you've completed the SSQ the status bar will show 100% complete. Then scroll
to the bottom and click on Back

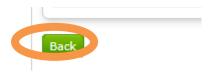

- You'll then be taken back to the project homepage
- From here you can see that the progress bar on the right is either green or red.
   Green means you've completed a certain section and red means you still need to complete parts i.e. upload attachments, accept or decline t's & c's then submit your response.

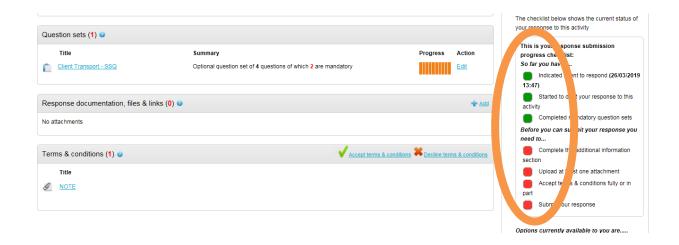

• To add attachments click on Add under "Response documentation, files & links"

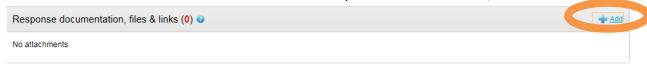

Click Add Files then Click start upload

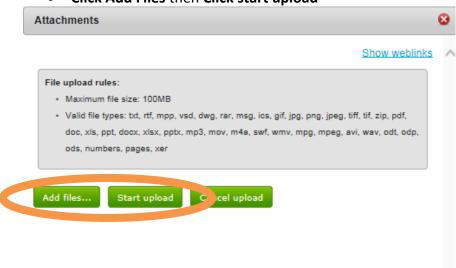

• You'll then see the attachments listed.

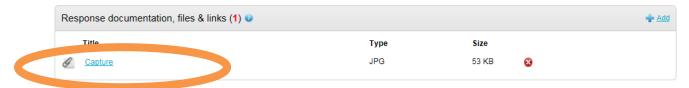

 Terms & Conditions will either need to be accepted or declined. If you decline then you'll need to put a reason why. To accept Click the Green Tick

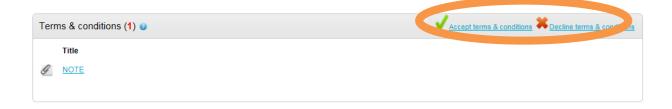

• Status will then change to accepted or declined.

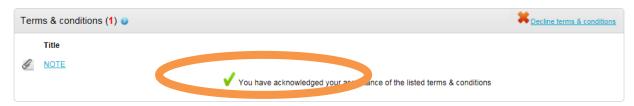

### 6 Submit completed documents

 You will see the summary on the right showing your completed SSQ. To submit the response click on Submit Response

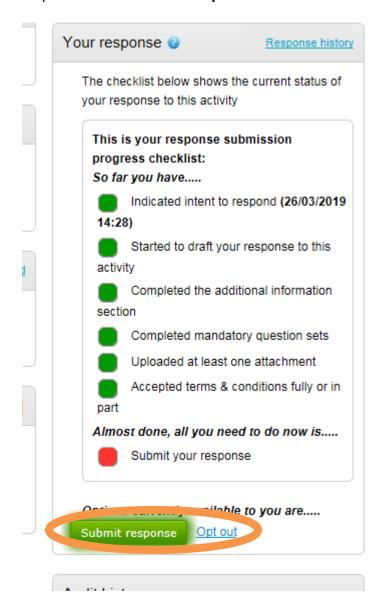

Confirm you want to submit response

# Submit response

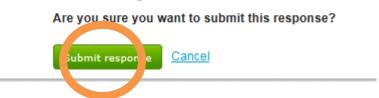

• You'll then see this screen where you can see your submission has been sent. You will also receive an email confirmation

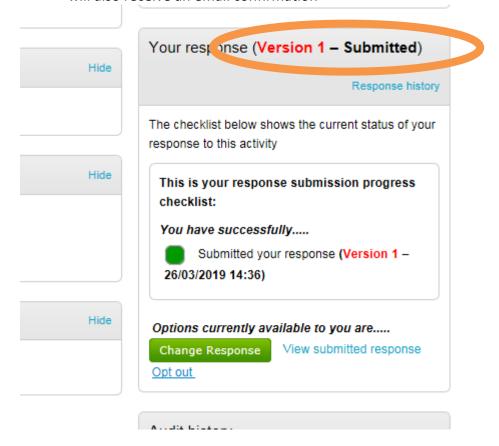

### 7. Getting Help

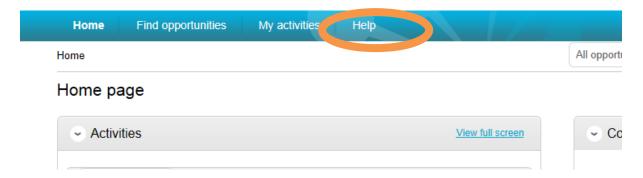

Please note that you can get help with ProContract by selecting the help function. This contains guidance on how to use the system.

### 8. Still experiencing problems with using the Portal

If you are still experiencing problems with the portal / Pro Contract e please use the following contact details:

### **Service Desk**

You can send raise a call via the ProActis Helpdesk on the following link

http://www.proactissupport.com/

### Telephone

You can contact the supplier support team via:

### 0330 005 0352

The opening hours for this number are 8.30am to 5.30pm, Monday to Friday. For calls outside these hours, or if no specialist is available to take the call you will be given the opportunity to leave a voicemail.

# 9. Messages/Questions

Throughout any process the council can submit messages asking questions. You can respond or ask questions yourself by using the messages function

### If you want to submit a question

Login to the Portal from the homepage navigate to the Project

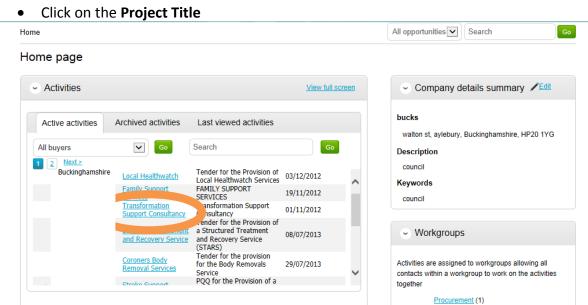

• The Project will then open. Click on view all

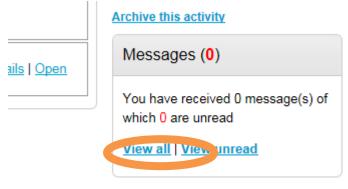

• Click create new message

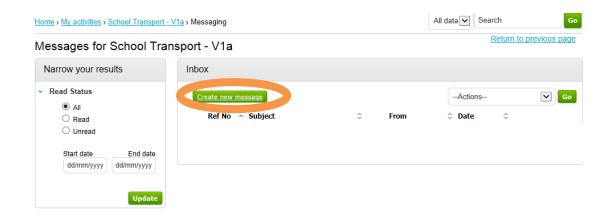

 The following message window appears. Type the subject and then the content of your message. Then click **Send Message**

Home > My activities > School Transport - V1a > Messaging > New

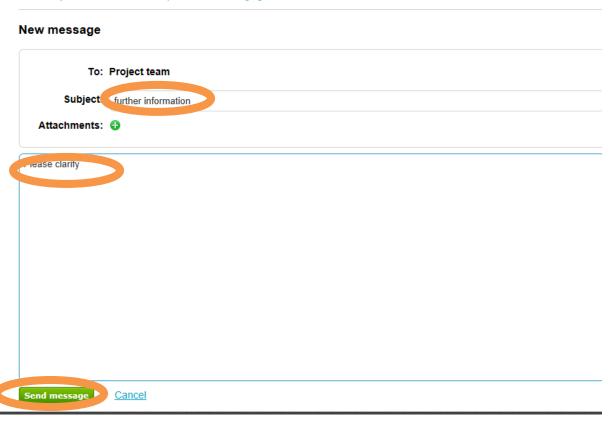

You are then automatically taken back to messages where you can see your message
has been sent. The Council will receive an alert and review the message then post a
reply. There's nothing else you can do until you receive an alert asking you to login
to the system and review the answer to your message.

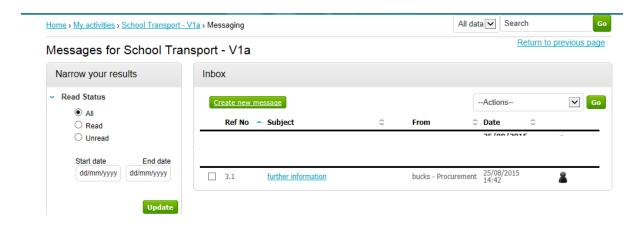

# 10. Response to Message

When a reply has been posted to your message you will receive the following

Dear Supplier,

The following message has been sent to you by Project team.

Project: School Transport - V1a

Subject: Testing

Link: <a href="https://procontract.due-ro-tan.com/n.csage/View/42e223a5-2c4b-e511-80ef-000c29c9ba21?projectId=170s-21b-224b-s11-80ef-000c29c9ba21">https://procontract.due-ro-tan.com/n.csage/View/42e223a5-2c4b-e511-80ef-000c29c9ba21?projectId=170s-21b-224b-s11-80ef-000c29c9ba21</a>

- Click on the hyperlink
- You'll be asked to login to the system with your username, password, memorable word. Once you've done this the response to the message will automatically be shown. You can reply to the message or click back which will take you back to the project messages.

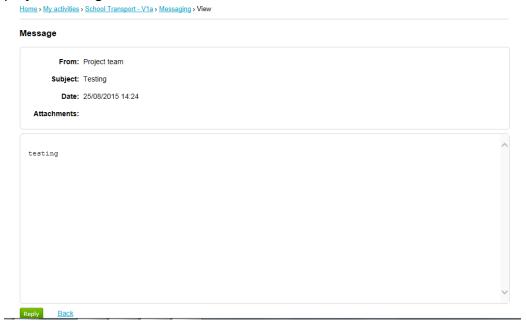

# 11. Message submitted by Council

If the council submit a message via the system then you will receive

Dear Supplier,

The following message has been sent to you by Project team.

Project: School Transport - V1a

Subject: Route

Link: <a href="https://pre.contract.due-n.rth.com/Message/View/5a79b097-2c4b-e511-80ef-000c29c9ba21?projection-224b-e511-80ef-000c29c9ba21">https://pre.contract.due-n.rth.com/Message/View/5a79b097-2c4b-e511-80ef-000c29c9ba21</a>?projection-224b-e511-80ef-000c29c9ba21

- Click on the hyperlink in the email.
- You'll be asked to login to the system with your username, password, memorable word. Once you've done this the response to the message will automatically be shown. You can reply to the message or click back which will take you back to the project messages.

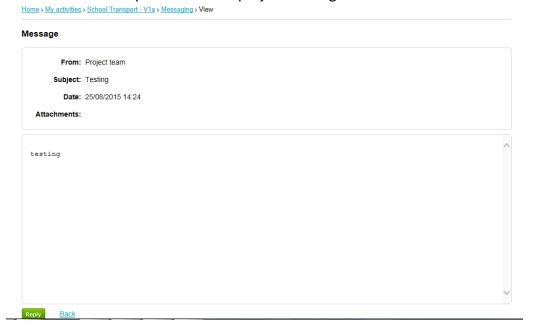

If you click reply you need to type your response then click send message

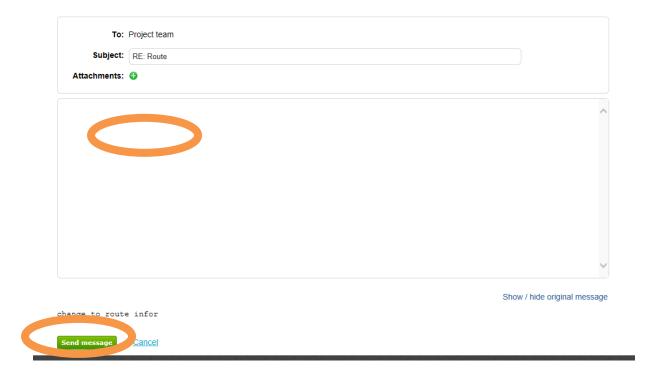

• If you chose the back button then this is what you'd see. Click on the subject which will open up the message and again you can respond

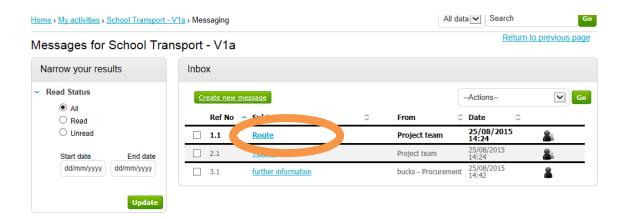